このPDFからはお申し込み操作はできません。 PDFをプリントアウトしたもの等をご覧になりながら、 ウェブブラウザ (Microsoft Edgeなど) を 操作してお申し込みいただきますようお願いします。

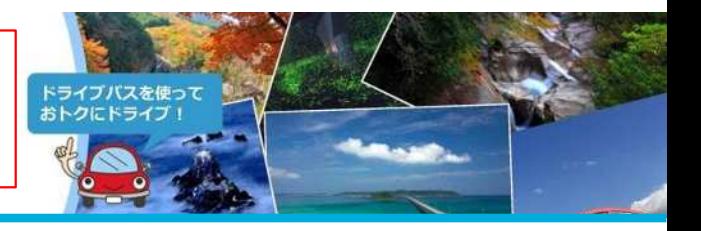

### **STEP ツーリングプランを選択**

**1**

ツーリングプランをクリックしてください。

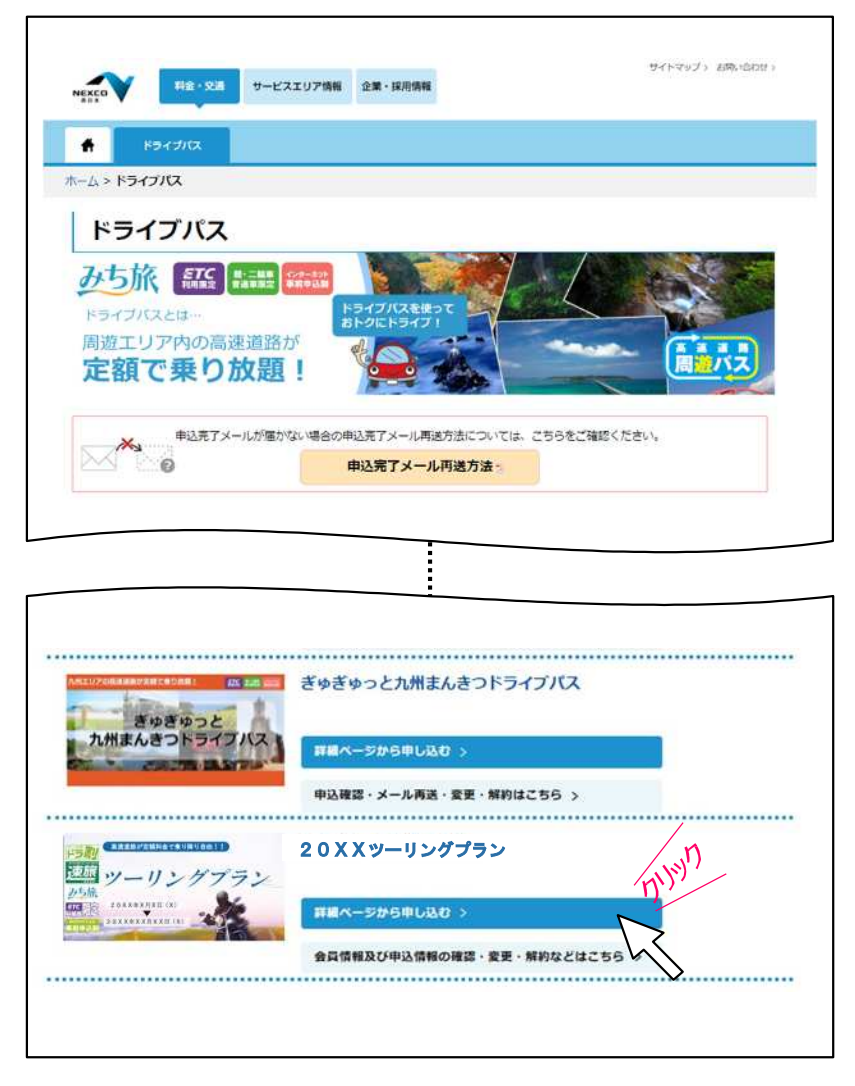

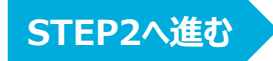

**2**

このPDFからはお申し込み操作はできません。 PDFをプリントアウトしたもの等をご覧になりながら、 ウェブブラウザ(Microsoft Edgeなど)を 操作してお申し込みいただきますようお願いします。

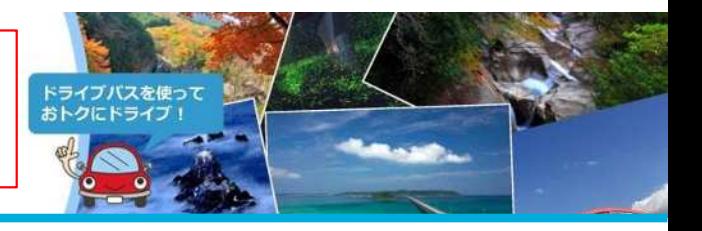

### **STEP お申し込みになるコースの選択**

ご旅行先にあわせて、お申し込みになるコースをクリックしてください。

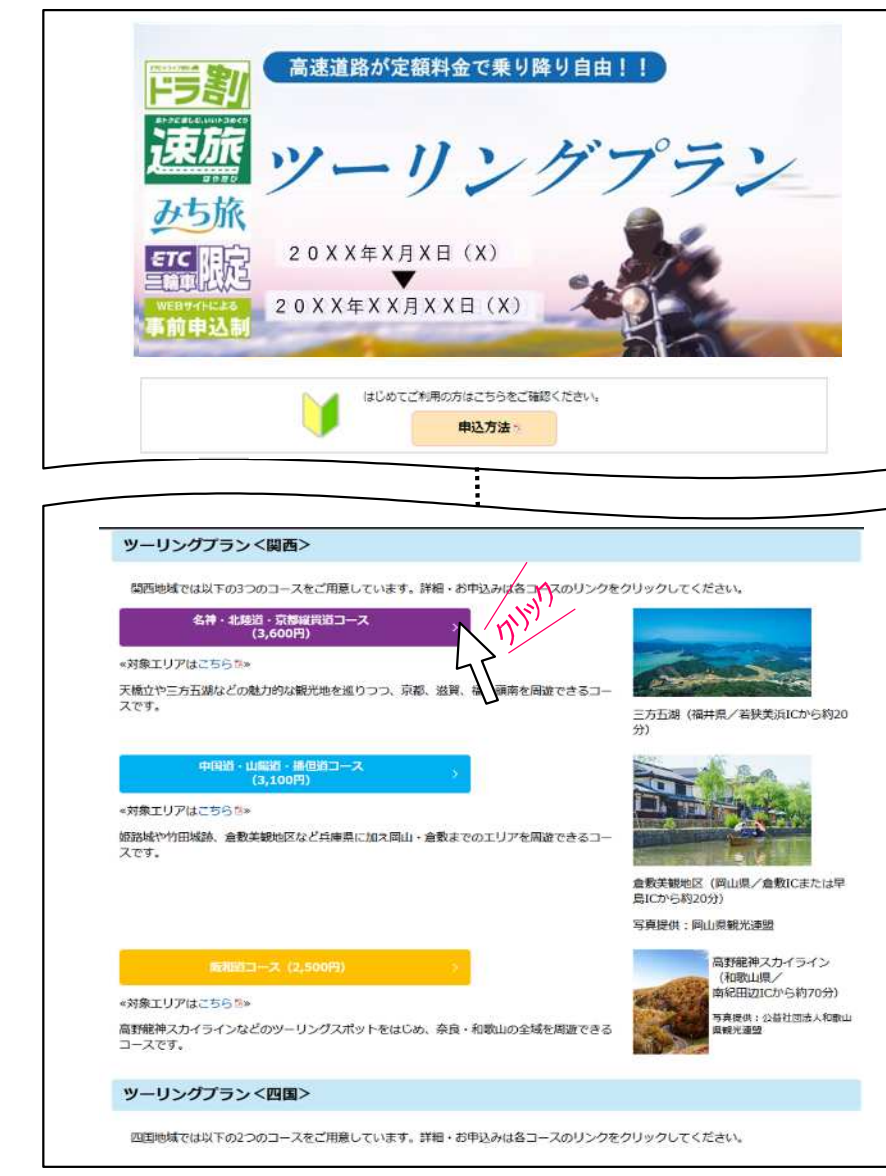

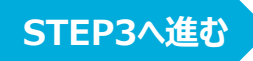

このPDFからはお申し込み操作はできません。 PDFをプリントアウトしたもの等をご覧になりながら、 ウェブブラウザ(Microsoft Edgeなど)を 操作してお申し込みいただきますようお願いします。

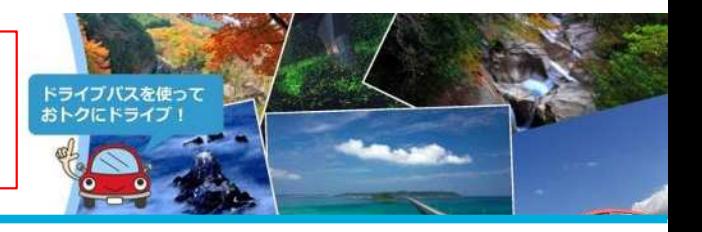

**STEP4へ進む**

### **コース内容の確認**

**STEP 3**

お申し込みになるコースの内容を確認していただいたうえで、「次へ」ボタンをクリックしてください。

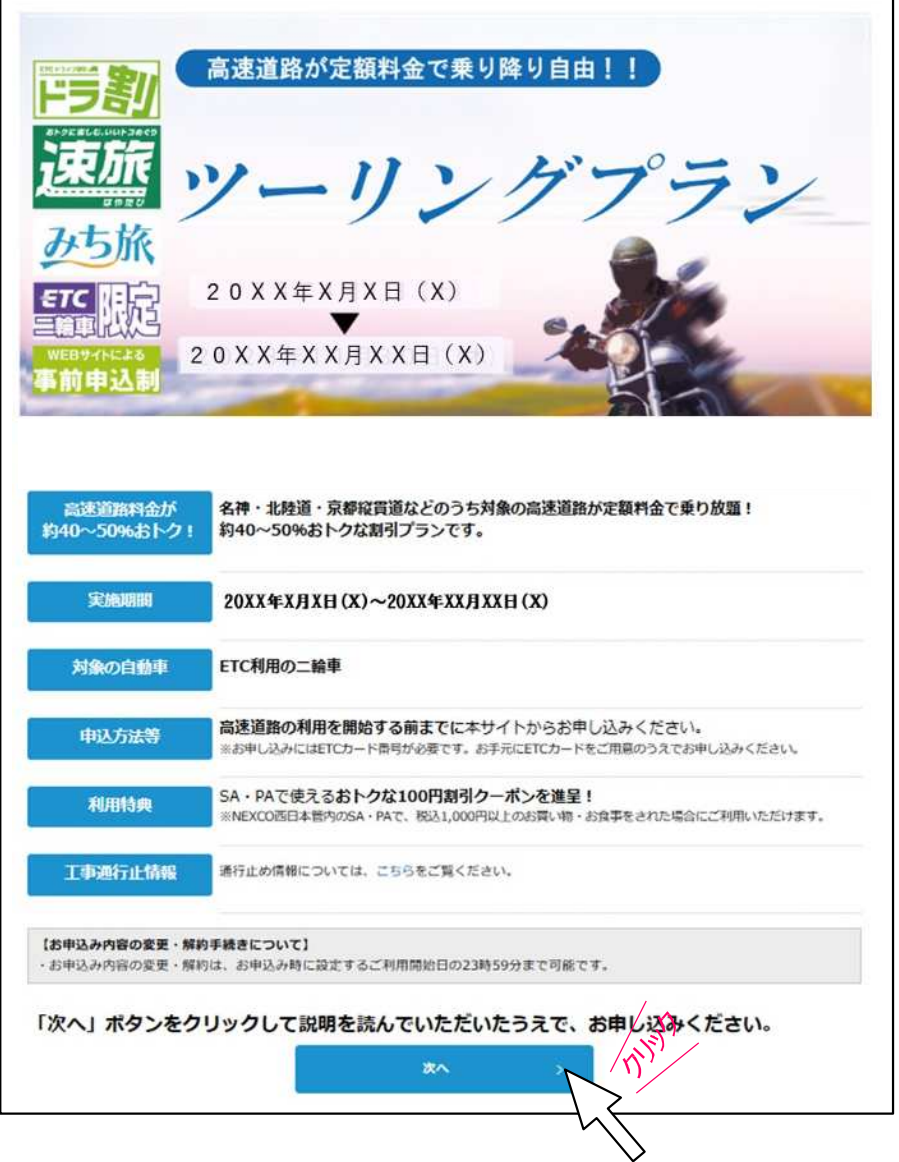

このPDFからはお申し込み操作はできません。 PDFをプリントアウトしたもの等をご覧になりながら、 ウェブブラウザ(Microsoft Edgeなど)を 操作してお申し込みいただきますようお願いします。

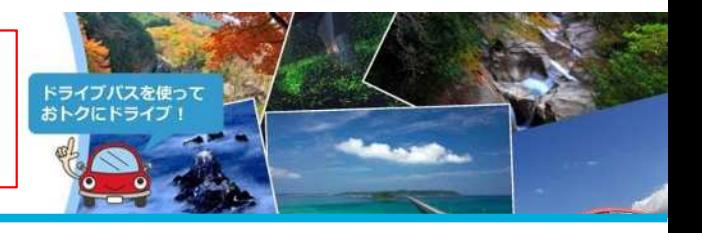

**コース詳細の確認**

**STEP**

**4**

画⾯の内容に従い、各コース詳細のご確認をお願いいたします。

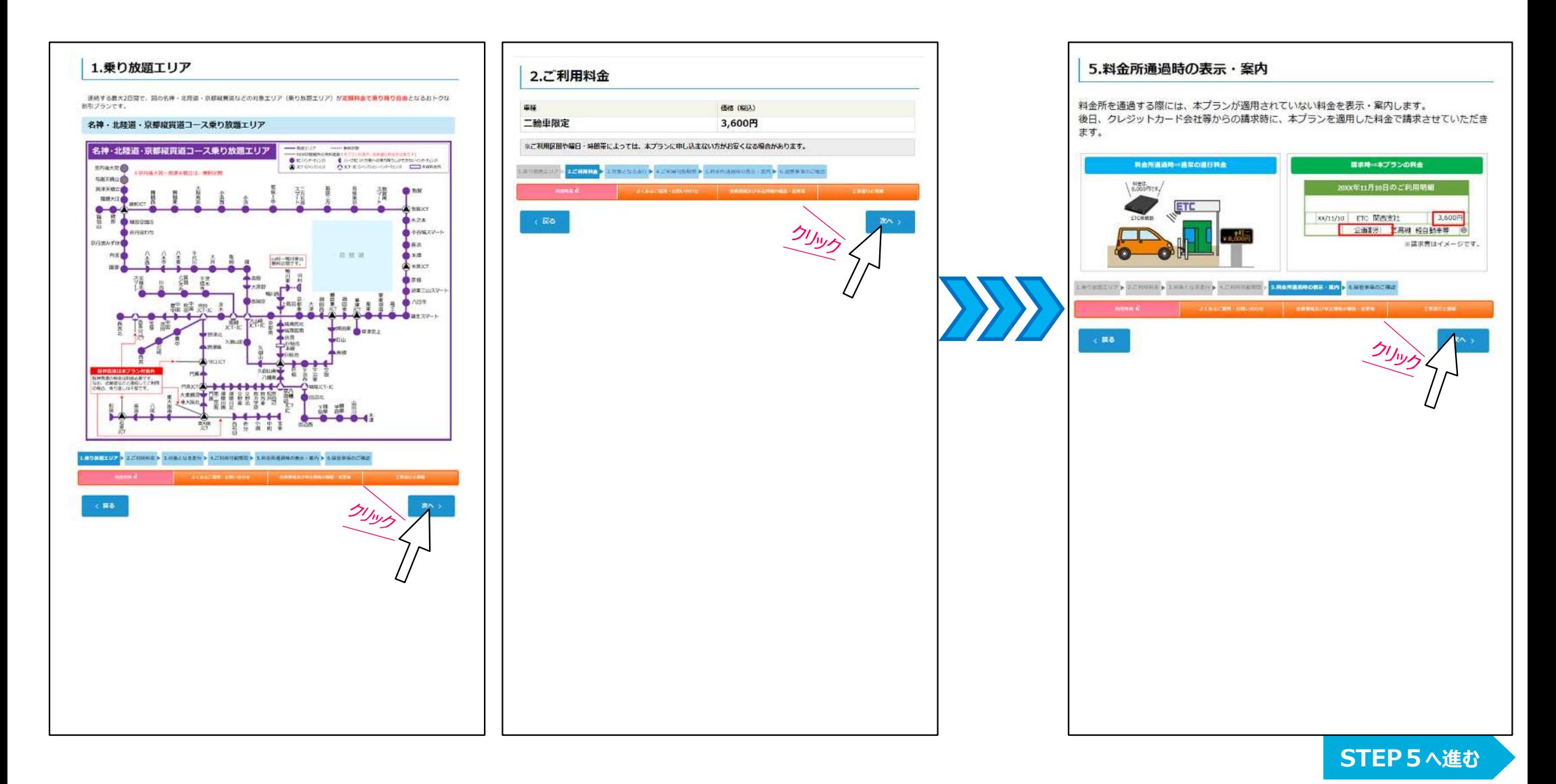

このPDFからはお申し込み操作はできません。 PDFをプリントアウトしたもの等をご覧になりながら、 ウェブブラウザ (Microsoft Edgeなど) を 操作してお申し込みいただきますようお願いします。

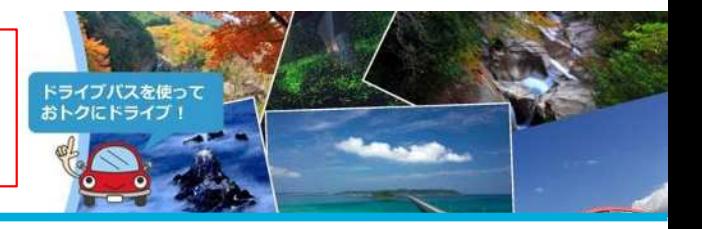

#### **STEP 留意事項の確認**

「利用上の注意」、「利用約款及び個人情報の取り扱いについて」及び「お申し込み」を確認していただいたうえで、確認事項にすべてチェックを行い、 「申し込む」ボタンをクリックしてください。(ジャパンライダーズ宣言については、青文字の『<del>ジャパンライダーズ宣言』を</del>クリックすることで確認することができます。)

#### 6.留意事項のご確認 (名神・北陸道・京都縦貫道コースプラン)

#### 利用上の注意

**5**

#### ツーリングブラン<MA> ご利用上の注意

まプランは、事前にお申し込みいただいた利用規関内 (利用開始日の0時~利用終了日の23時59分) に、お申込時に登録いただいた FTCカード 二輪画により 対象エリア内をご通行された場合に適用となります。

本プランはご利用開始日当日までお申し込みいただけますが、ご利用開始当日にお申し込みの場合、本プランの通用対象となるのは 由は实プルに組合をおさせいいただくまらに関わます。

各通行の利用日の判定は、その通行にかかる入口料金所または出口料金所(本線料金所が設置されている場合は本線料金所、通行料 全の提合に用いるETCフリーフローアンテナが設置されている場合は当時ETCフリーフローアンテナ」の通過日時をもって行います。 ただし、単純支払方式の区間(均一区間)を通行する場合の利用日の利定は、具金をお支払いいただく料金所の通過日時をもって行  $1500$ 

·ETCクレジットカードもしくはETCパーソナルカードを利用して、ETC無線通信により料金所を通過することが条件となります。ETC コーポレートカードでのご利用はできません。

·FTCパーソナルカードで、ホブランをご利用のお客さまは、ご注意ください。

ETCパーソナルカードは、お支払いの済んでいない利用金額の合計額(以下、「未決済残高」といいます。)が、預託いただいたデポ シットの100%相当額 (以下、「利用限度額」といいます。)を上回りますと、利用停止となり、料金所通過時にバーが開きません。 本プランの料金が満用される通行であっても、未決済務高は個々の通行ビとに、一日、通常の料金で計算します。そのため、未決済 残高が一時的に高額となり利用取度額を上回る場合があります。

#### 利用約款及び個人情報の取り扱いについて

20XXツーリングプラン<関西>利用約款

全和X张X日X月制定

第1条 本約数は、西日本高速道路株式会社(以下、「当社」といいます。)、中日本高速道路株式会社及び兵庫県道路公社(以下、 「三社」といいます。)が実施する「ツーリングブラン<関西>」(以下、「本プラン」といいます。)について適用します。

#### $(223)$

(通明)

- 第2条 本約数において、次の各員に借げる用語は、それぞれ当該各員に定めるところによります。
- ー ETC無線通信 ETCシステム利用規程第2条に定めるETCシステムにおける無線通信をいいます。
- ニ ETCカード 当社との契約によりクレジットカード会社が発行したETCクレジットカード並びに当社、普想高速道路株式会社 東日本高速道路株式会社、中日本高速道路株式会社、阪神高速道路株式会社及び本州四国連絡高速道路株式会社(以下、「六会社」と
- いいます。)が契約に基づき共同で発行したETCパーソナルカードをいいます。 三 ETC車載器 ETCシステム利用規程第3条に定める、自動車に取り付けて道路側のアンテナと通行料金の支払いに必要な情報を

や信する無線線をいいます。

四 セットアップ ETCシステム利用規程第3条に定める、ETC事義器に通行料金の支払いに必要な情報を記録して利用可能な状態 にすることをいいます。

本ドライブパスの申し込みにあたり必要なお客さまの個人情報については、NEXCO西日本プライバシーボリシーかに従い取り扱います。

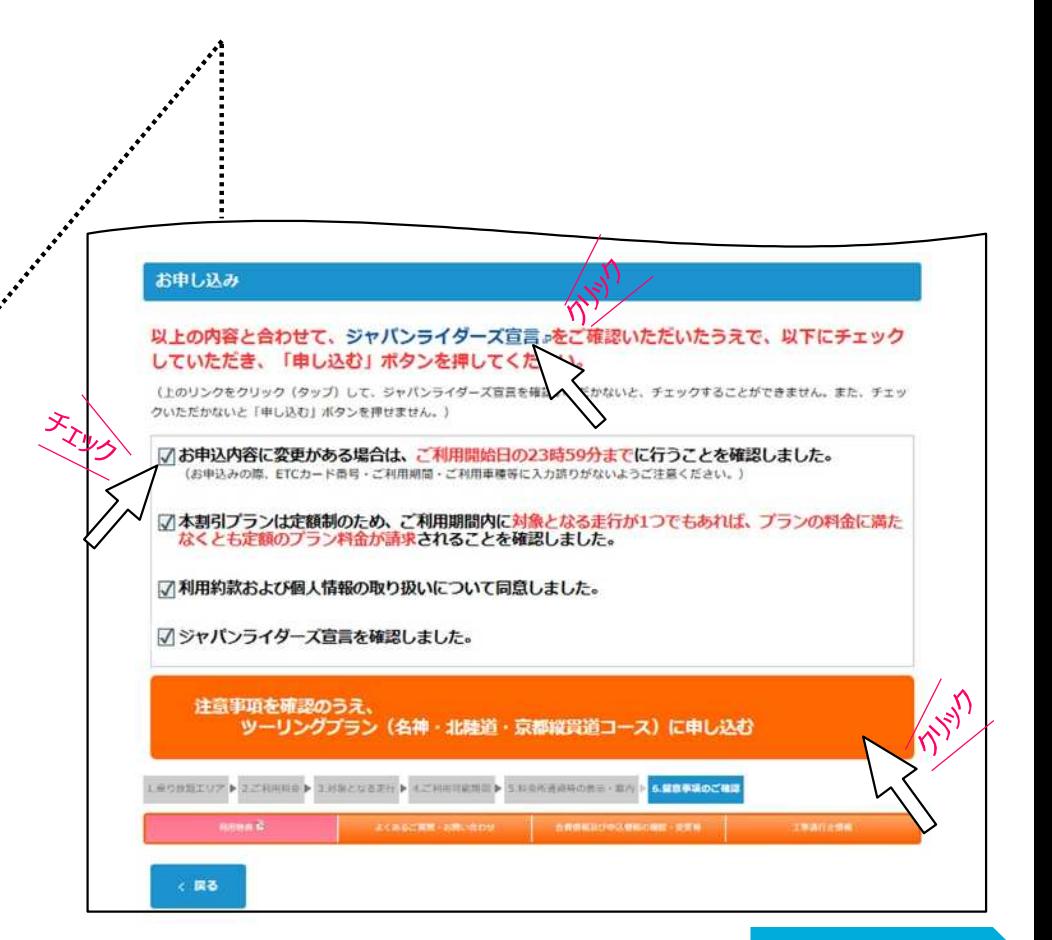

### **STEP6へ進む**

このPDFからはお申し込み操作はできません。 PDFをプリントアウトしたもの等をご覧になりながら、 ウェブブラウザ (Microsoft Edgeなど) を 操作してお申し込みいただきますようお願いします。

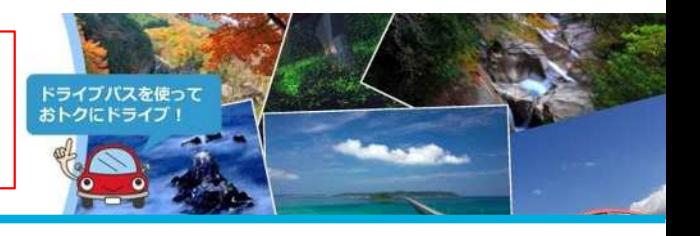

#### **STEP** 利用開始日の選択

**6**

ご旅行の日程に合わせて、カレンダーの中から、ご希望の利用開始日(連続した○日間のうち利用可能な開始日)の記号(●、■または◆)をクリックしてください。

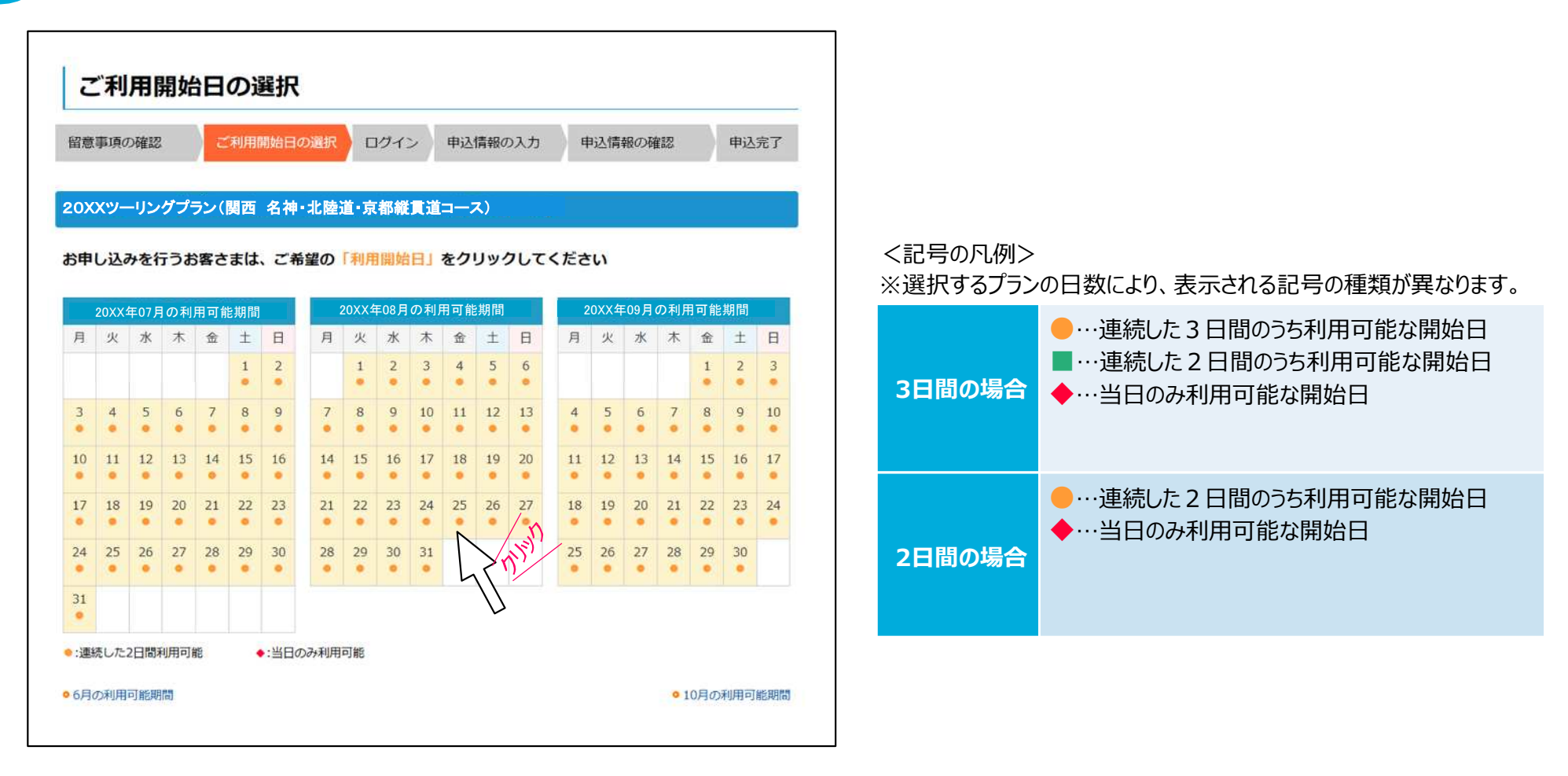

このPDFからはお申し込み操作はできません。 PDFをプリントアウトしたもの等をご覧になりながら、 ウェブブラウザ (Microsoft Edgeなど) を 操作してお申し込みいただきますようお願いします。

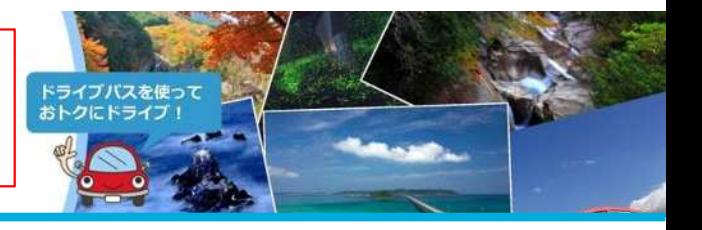

#### **STEP ログイン**

**7**

会員ID (メールアドレス) とパスワードを入力し、ログインしてください。ログインが完了した方はSTEP9-1へお進みください。 (会員登録がお済みでない方はSTEP8-1へ、パスワードがわからない・忘れた方は番外編1-1 (STEP12の次ページ)へお進みください。)

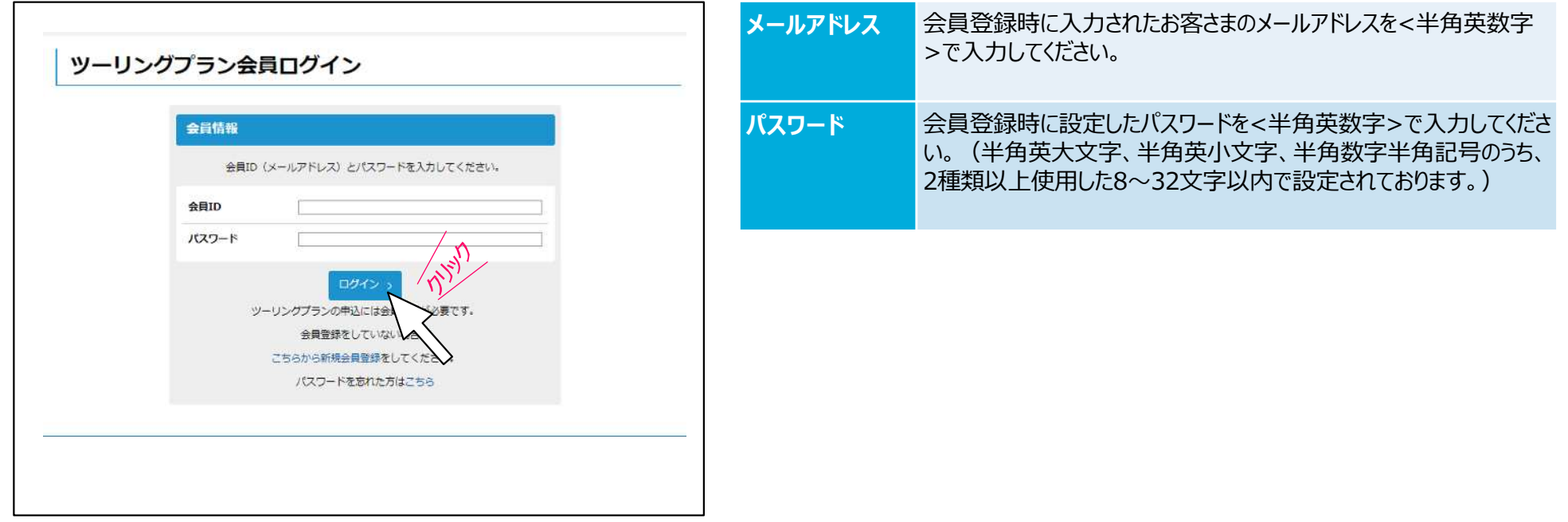

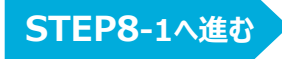

このPDFからはお申し込み操作はできません。 PDFをプリントアウトしたもの等をご覧になりながら、 ウェブブラウザ(Microsoft Edgeなど)を 操作してお申し込みいただきますようお願いします。

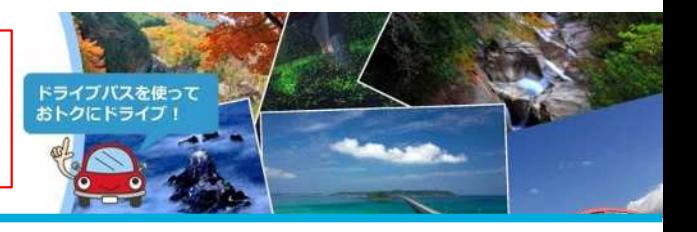

<span id="page-7-0"></span>**STEP 8‐1 新規会員登録(1/5)**

本ページは、会員登録がお済みでない方に向けて会員登録の手順を記載しています。 (STEP7でログインが完了した方はSTEP9-1へお進みください。)

ツーリング会員ログインページから『こちらから新規会員登録』をクリックします。

会員規約をご確認いただき、「上記会員規約に同意します」にチェックのうえ(下図 ①)、「会員登録を⾏う」をクリックします(下図②)。

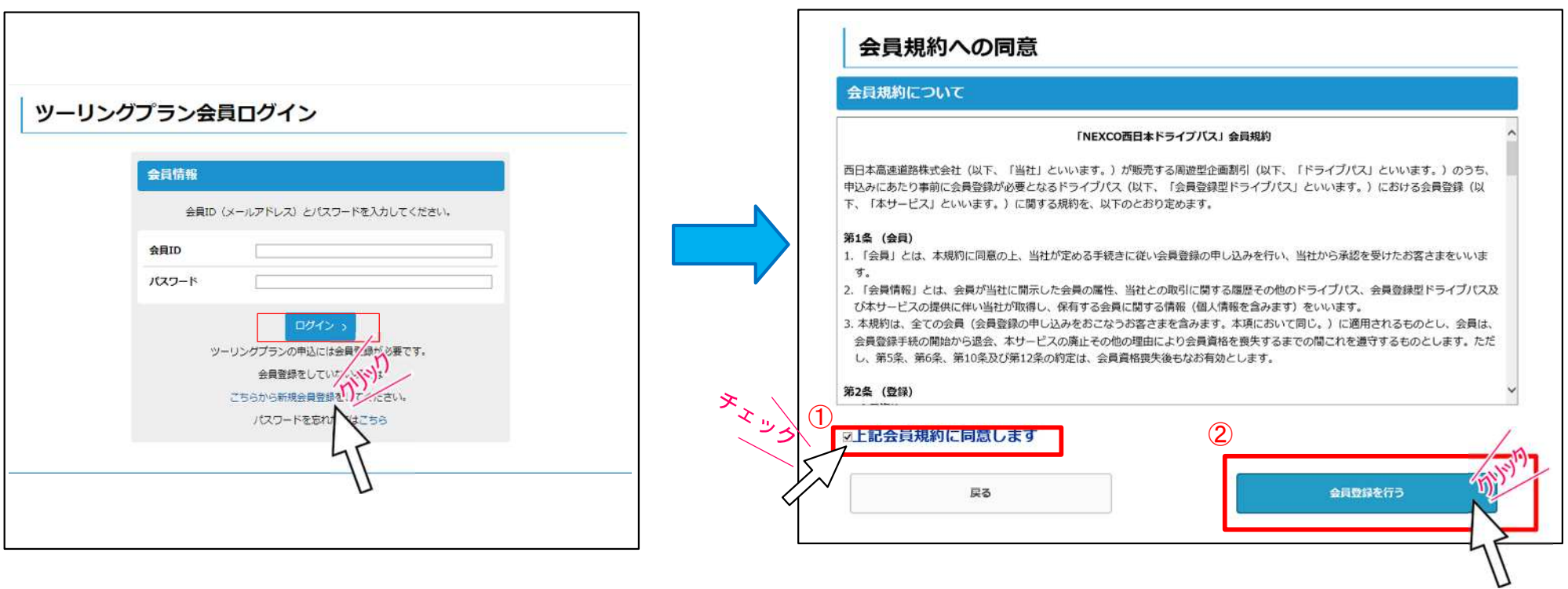

このPDFからはお申し込み操作はできません。 PDFをプリントアウトしたもの等をご覧になりながら、 ウェブブラウザ (Microsoft Edgeなど) を 操作してお申し込みいただきますようお願いします。

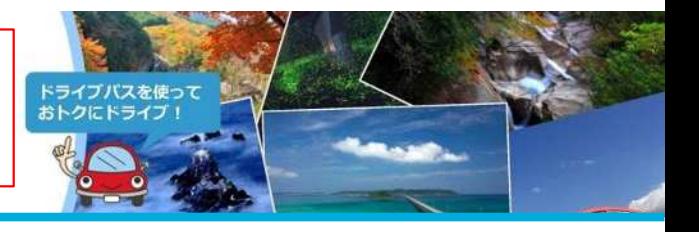

**STEP 8‐2**

### **新規会員登録(2/5)**

本ページは、会員登録がお済みでない方向けに、会員登録の手順を記載しています。(STEP7でログインが完了した方[はSTEP9‐1](#page-12-0)へお進みください。)

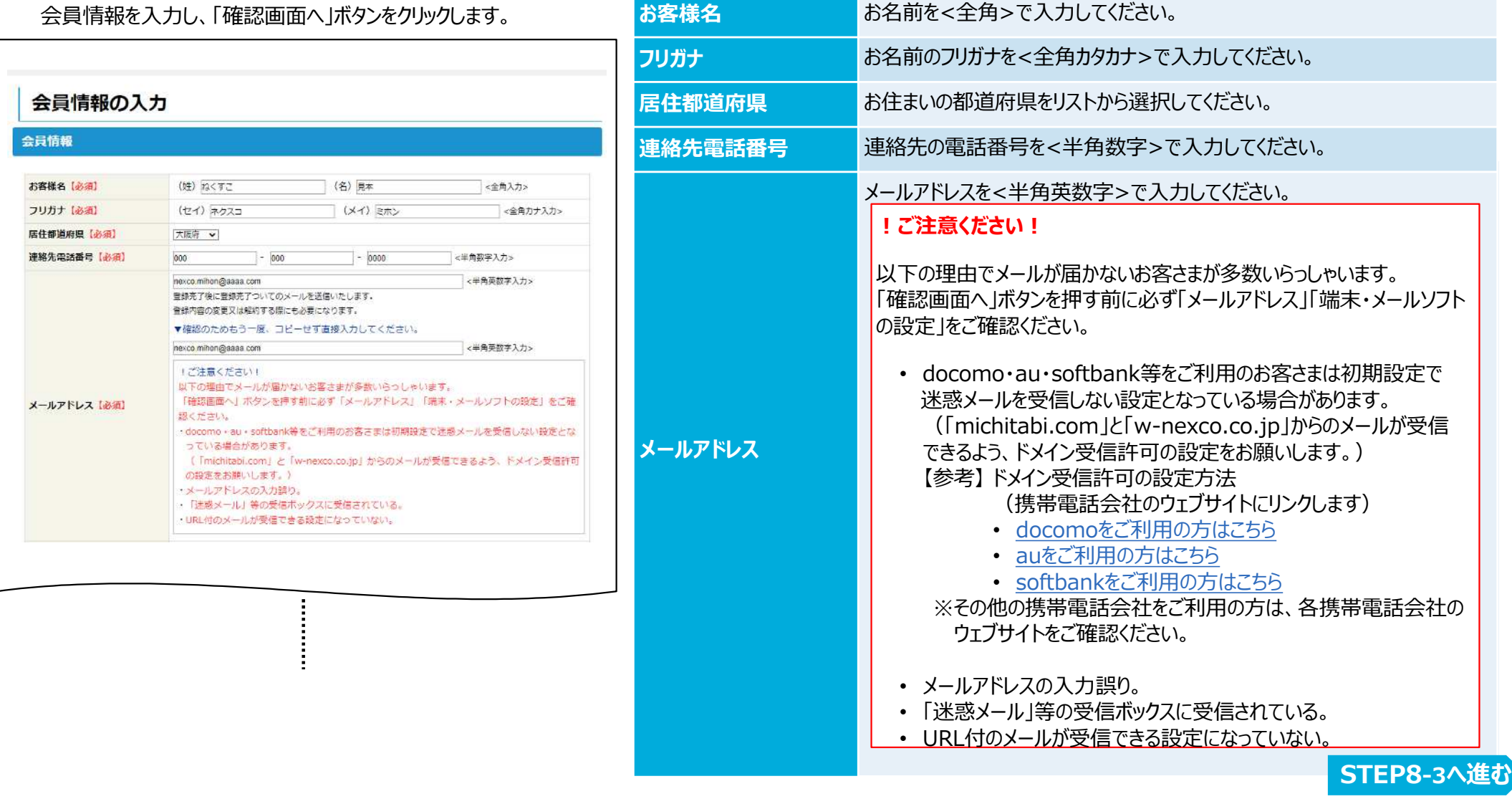

このPDFからはお申し込み操作はできません。 PDFをプリントアウトしたもの等をご覧になりながら、 ウェブブラウザ(Microsoft Edgeなど)を 操作してお申し込みいただきますようお願いします。

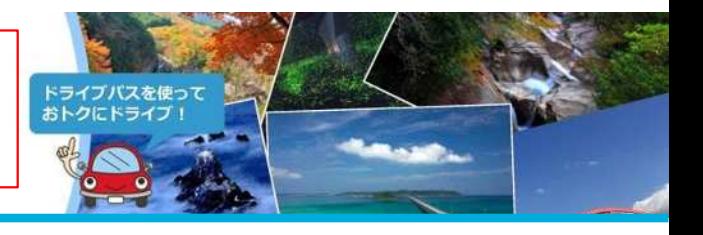

**STEP 8‐3**

### **新規会員登録(3/5)**

本ページは、会員登録がお済みでない方向けに、会員登録の手順を記載しています。 (STEP7でログインが完了した方はSTEP9-1へお進みください。)

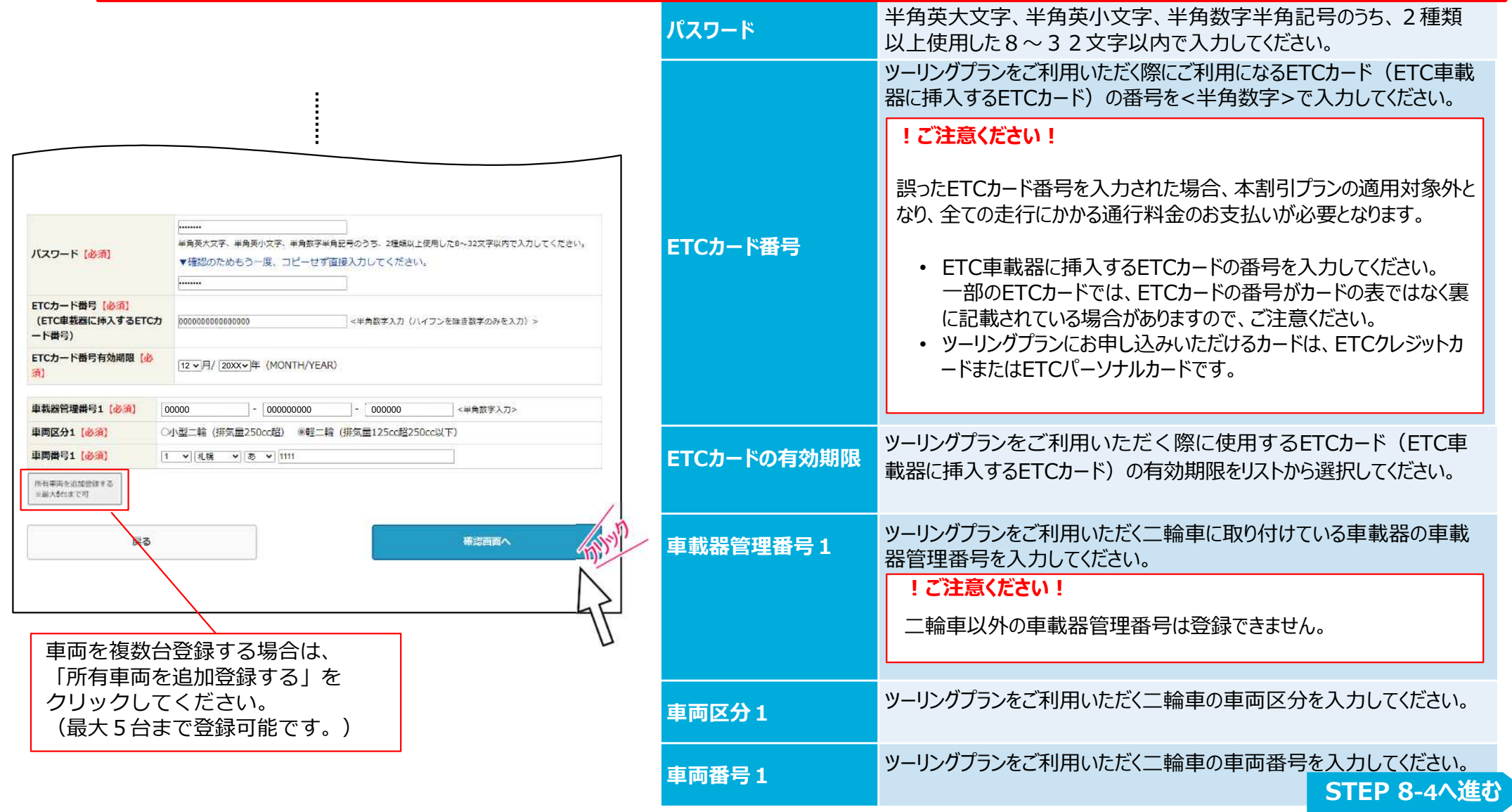

このPDFからはお申し込み操作はできません。 PDFをプリントアウトしたもの等をご覧になりながら、 ウェブブラウザ (Microsoft Edgeなど) を 操作してお申し込みいただきますようお願いします。

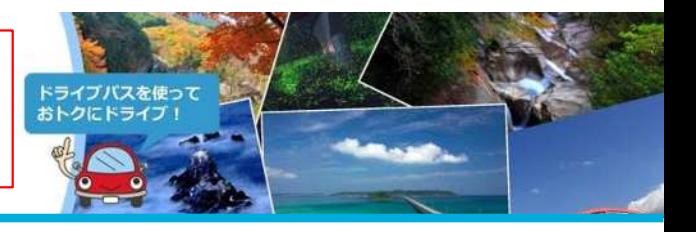

**STEP 8‐4**

### **新規会員登録(4/5)**

本ページは、会員登録がお済みでない方に向けて会員登録の手順を記載しています。(STEP7でログインが完了した方はSTEP9-1へお進みください。)

入力した会員情報を確認のうえ、「登録」ボタンをクリックします。

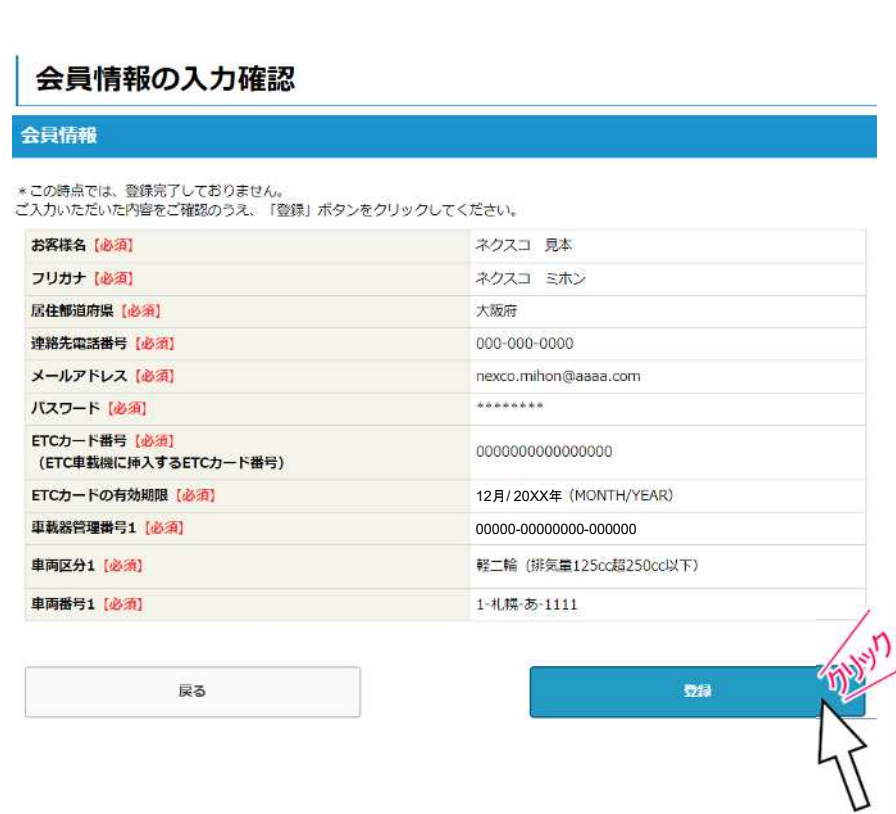

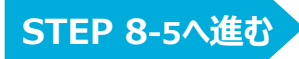

このPDFからはお申し込み操作はできません。 PDFをプリントアウトしたもの等をご覧になりながら、 ウェブブラウザ(Microsoft Edgeなど)を 操作してお申し込みいただきますようお願いします。

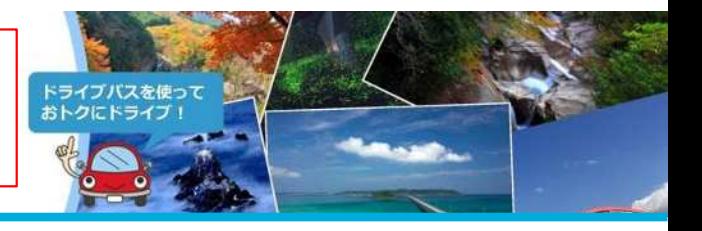

**STEP 8‐5**

### **新規会員登録(5/5)**

本ページは、会員登録がお済みでない方向けに、会員登録の手順を記載しています。(STEP7でログインが完了した方[はSTEP9‐1へ](#page-12-0)お進みください。)

会員情報の登録完了後、「申込へ」をクリックすると、ツーリングプランの申込情報入力画面へ移動します。 (申込情報の⼊⼒については、STEP10‐1へ進んでください。)

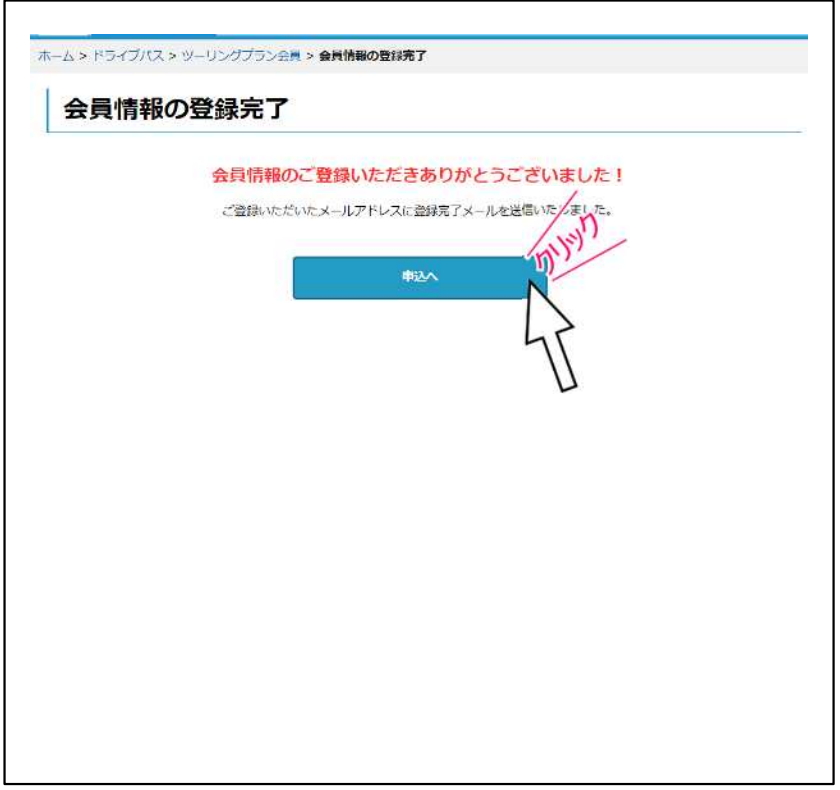

### ※会員登録が完了すると、登録したメールアドレス宛に会員情報登録完了メールが届きます。

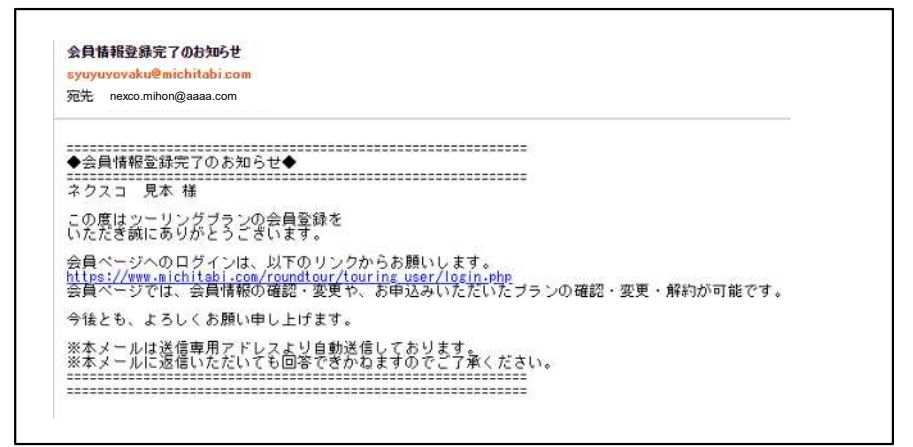

このPDFからはお申し込み操作はできません。 PDFをプリントアウトしたもの等をご覧になりながら、 ウェブブラウザ(Microsoft Edgeなど)を 操作してお申し込みいただきますようお願いします。

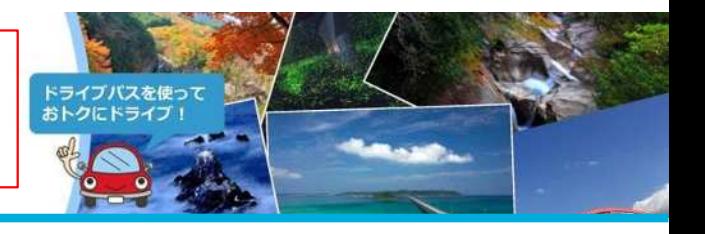

### <span id="page-12-0"></span>**STEP 9‐1**

### **申込情報の⼊⼒(1/2)**

ご利用車種・ご利用者情報を入力いただき、アンケートにご回答のうえで、「確認画面へ」ボタンをクリックしてください。

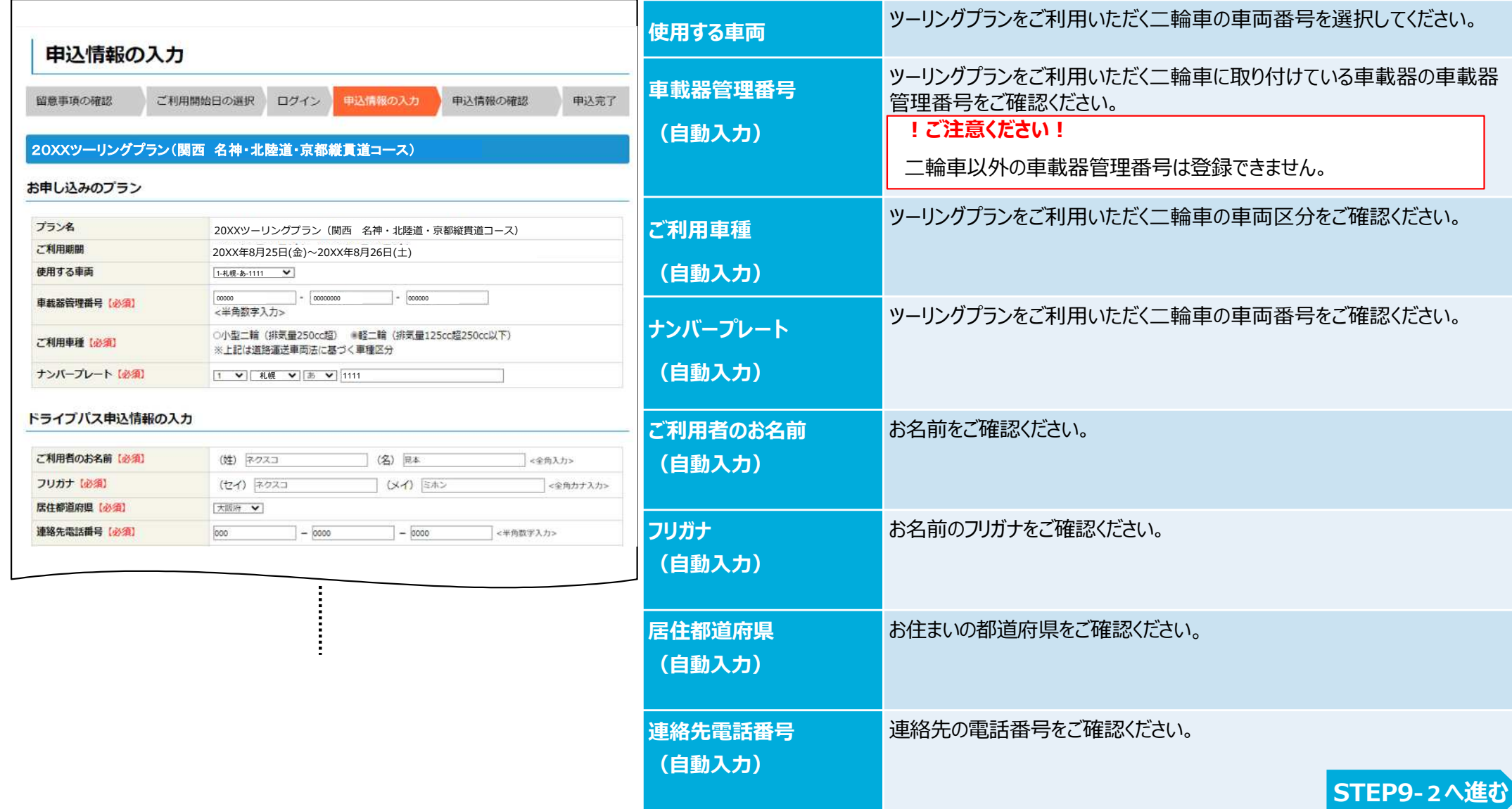

このPDFからはお申し込み操作はできません。 PDFをプリントアウトしたもの等をご覧になりながら、 ウェブブラウザ(Microsoft Edgeなど)を 操作してお申し込みいただきますようお願いします。

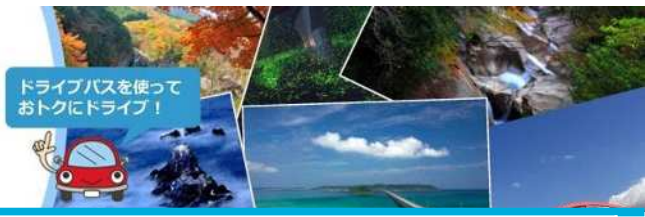

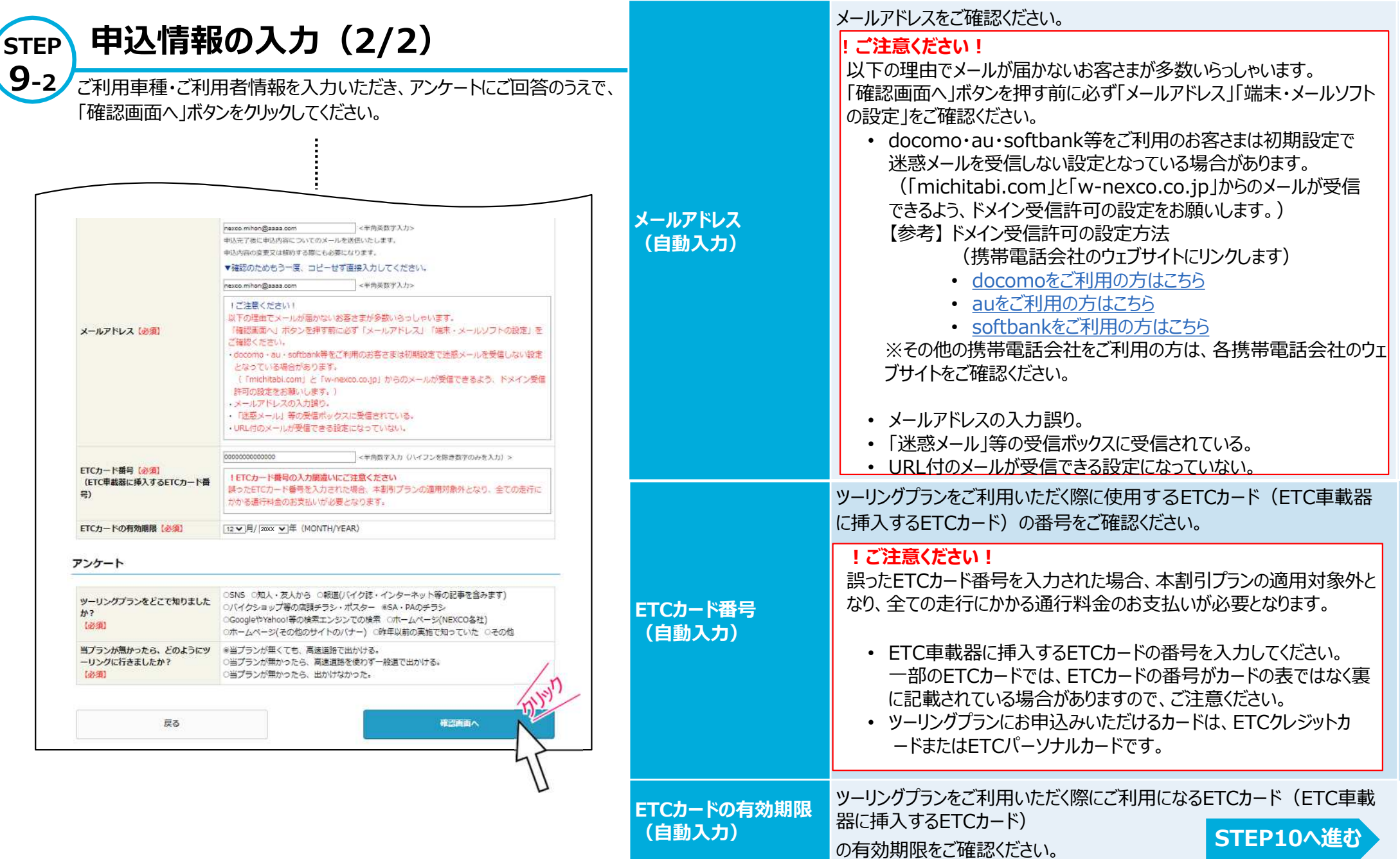

このPDFからはお申し込み操作はできません。 PDFをプリントアウトしたもの等をご覧になりながら、 ウェブブラウザ(Microsoft Edgeなど)を 操作してお申し込みいただきますようお願いします。

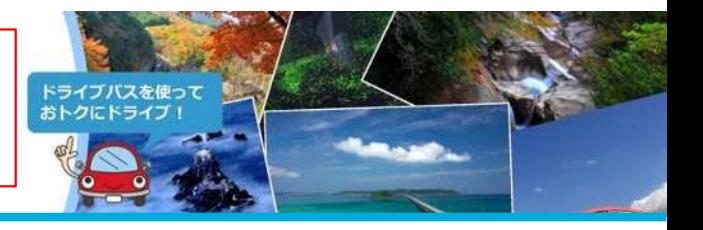

### **STEP 10 申込情報の確認 ︕ご注意︕申込はまだ完了していません。**

入力いただいた内容を表示していますので、内容をご確認のうえ、「申し込む」ボタンをクリックしてください。

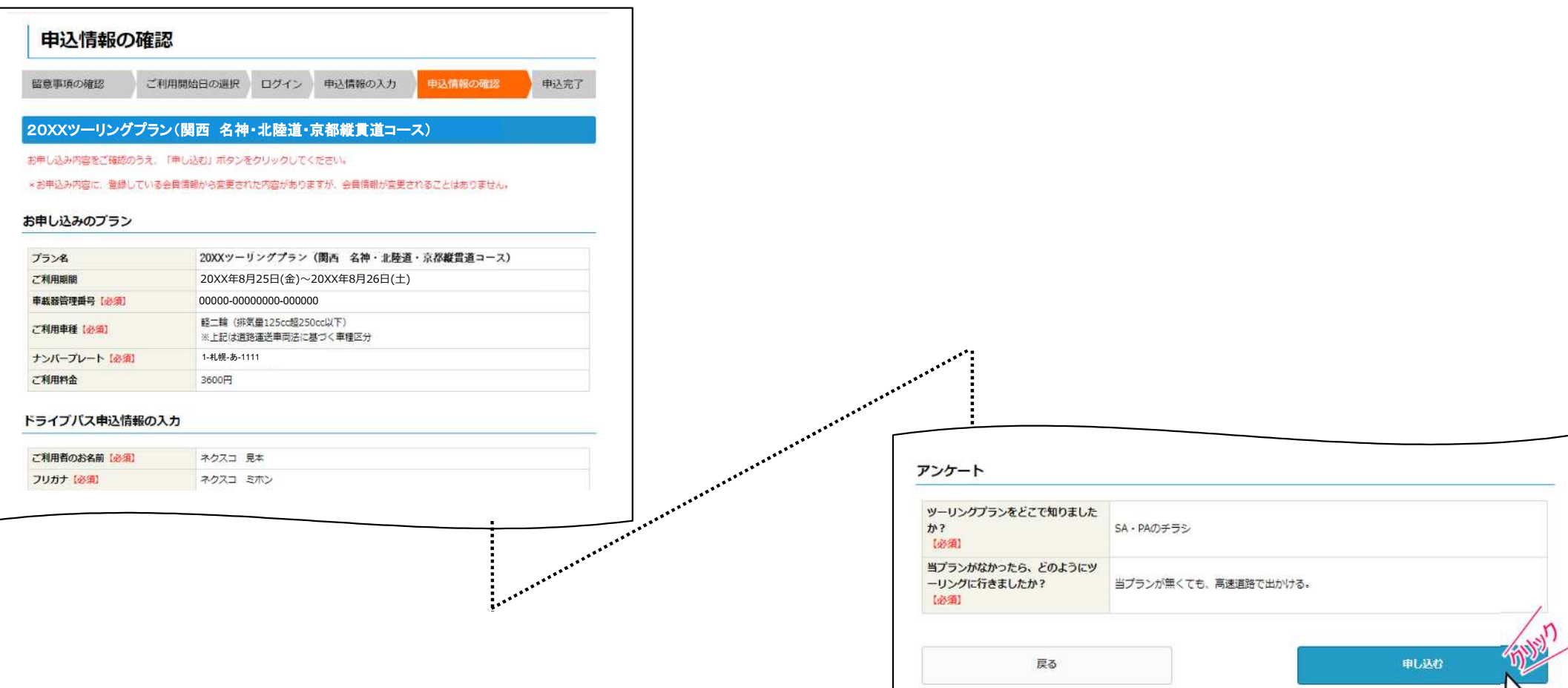

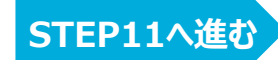

このPDFからはお申し込み操作はできません。 PDFをプリントアウトしたもの等をご覧になりながら、 ウェブブラウザ(Microsoft Edgeなど)を 操作してお申し込みいただきますようお願いします。

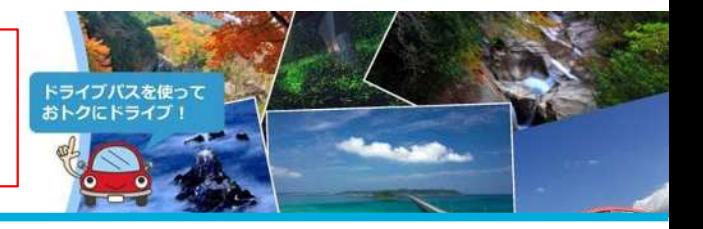

### **申込完了**

**STEP**

11 申込手続きはこれで完了です。

画⾯を閉じる前に、STEP12の申込確認メールが届いているか、確認をお願いします。

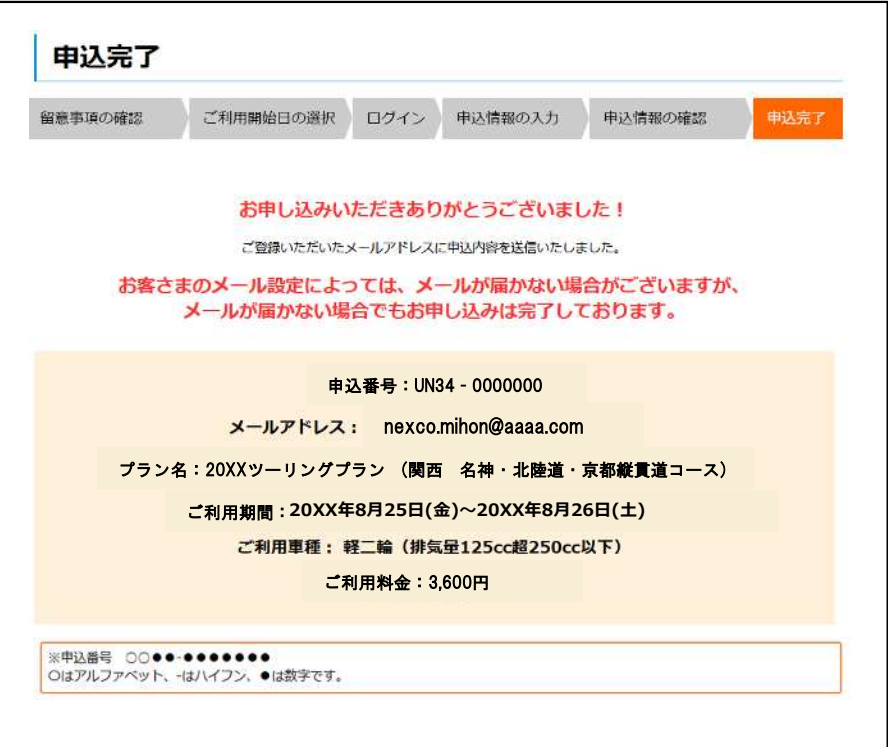

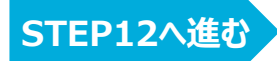

このPDFからはお申し込み操作はできません。 PDFをプリントアウトしたもの等をご覧になりながら、 ウェブブラウザ (Microsoft Edgeなど) を 操作してお申し込みいただきますようお願いします。

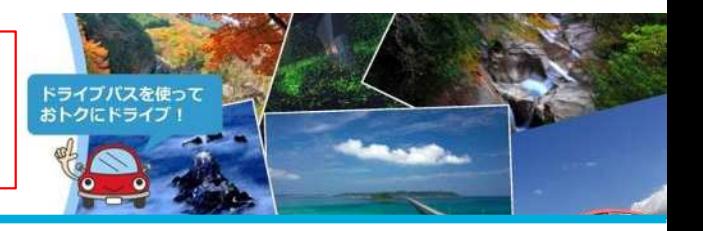

### **STEP 申込完了メールが届きます**

**12**

ご登録いただいたメールアドレスに申込完了メールが届きます。

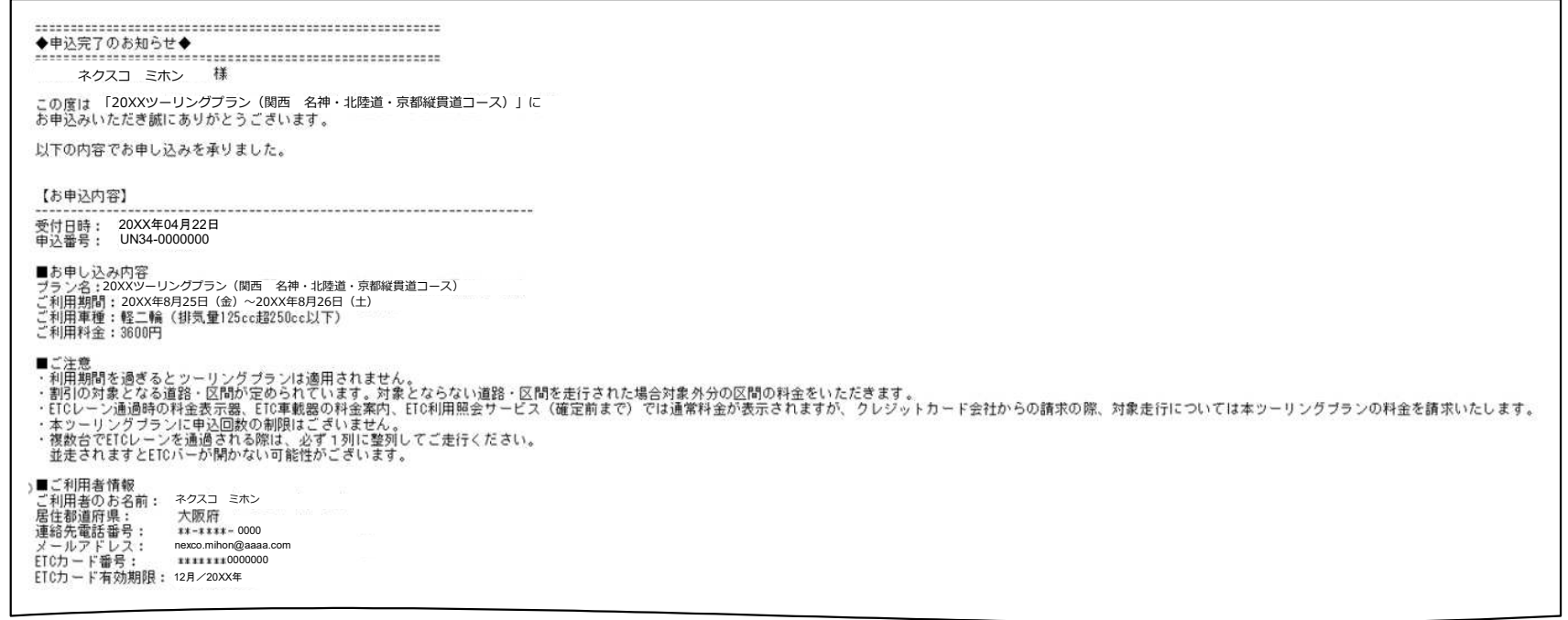

### **申込完了メールが届かない場合**

申込完了メールが届かない場合でも、STEP11の画面が表示された時点で申込は完了しています。

[申込完了メールを再送する方法につきましては、こちらをご覧ください。](https://www.michitabi.com/roundtour/pdfs/applipdf_nomail.pdf#page=11)

※お申し込みの手順はここまでです。

次ページ以降は、『番外編 ツーリングプラン会員ログイン パスワードがわからない・忘れた場合』に続きます。 (パスワードを忘れたため、STEP7でログインできない場合の操作方法を記載したページとなります。) それは<mark>番外編1-1へ進む</mark>

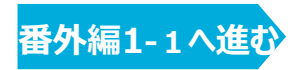

**1-1**

このPDFからはお申し込み操作はできません。 PDFをプリントアウトしたもの等をご覧になりながら、 ウェブブラウザ(Microsoft Edgeなど)を 操作してお申し込みいただきますようお願いします。

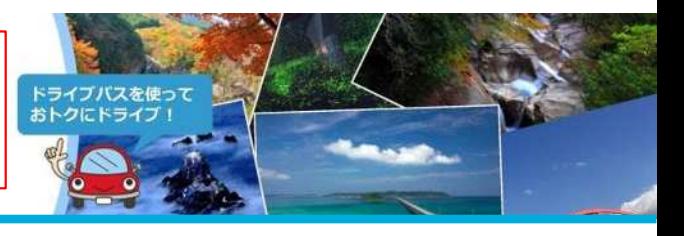

### <span id="page-17-0"></span>**ツーリングプラン会員ログイン パスワードがわからない・忘れた場合(1/3) 番外編**

本ページは、STEP7でパスワードが分からない・忘れたためツーリングプラン会員ログインがお済みでない方向けに、パスワードの再設定の方法を記載しています。 (STEP7でログインが完了した方[はSTEP9‐1へ](#page-12-0)お進みください。)

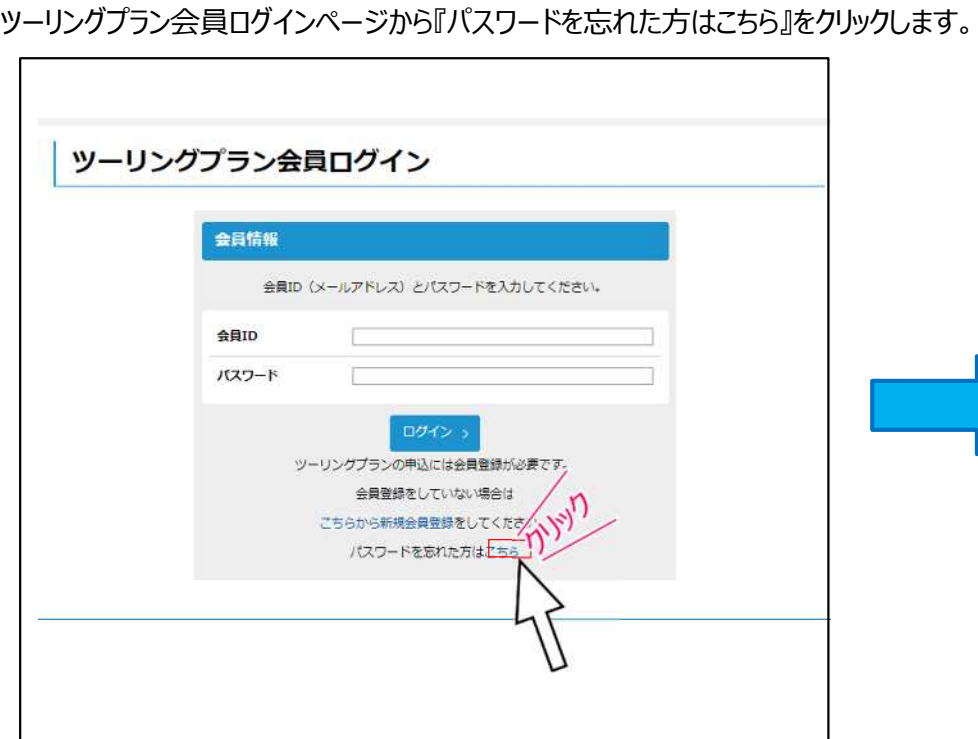

パスワード再設定 会員情報 パスワードの再設定を行うため、必要入力項目をご入力ください。  $#EID$ <半角英数字入力> 民住都道府県  $\overline{\phantom{m}}\hspace{0.1cm}\overline{\phantom{m}}\hspace{0.1cm}\overline{\phantom{m}}\hspace{0.1cm}$ 電話番号 <半角数字入力> 不正なログインを防止するために、 機械が認識しにくい画像による認証を行います。 下の画像に表示されている文字を上の枠内に入力して ください。 <半角英字 (大文字) · 半角数字入力> ※画像が読めない時は、「画像変更」をクリックして 画像認証 ください。 F4NCA4 而像恋音 パスワードを再設定する **会員ID 会員登録の際に入力されたメールアドレスを入力してください。 居住都道府県** 会員登録の際に選択された都道府県を選択してください。 **電話番号 会員登録の際に入力された電話番号を入力してください。** 入力欄の下の画像に表示されている文字を上の枠内に **画像認証** <半角英数字>で入力してください。 **番外編1‐2へ進む**

会員ID(メールアドレス)等を入力し、『パスワードを再設定する』ボタンをクリックします。

このPDFからはお申し込み操作はできません。 PDFをプリントアウトしたもの等をご覧になりながら、 ウェブブラウザ (Microsoft Edgeなど) を 操作してお申し込みいただきますようお願いします。

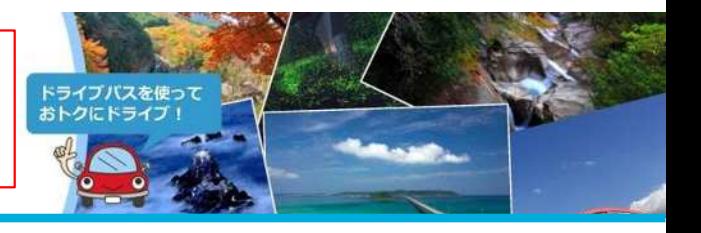

### **ツーリングプラン会員ログイン パスワードが分からない・忘れた場合(2/3) 番外編 1-2**

本ページは、STEP7でパスワードが分からない・忘れたためツーリングプラン会員ログインがお済みでない方向けに、パスワードの再設定の方法を記載しています。 (STEP7でログインが完了した方[はSTEP9‐1へ](#page-12-0)お進みください。)

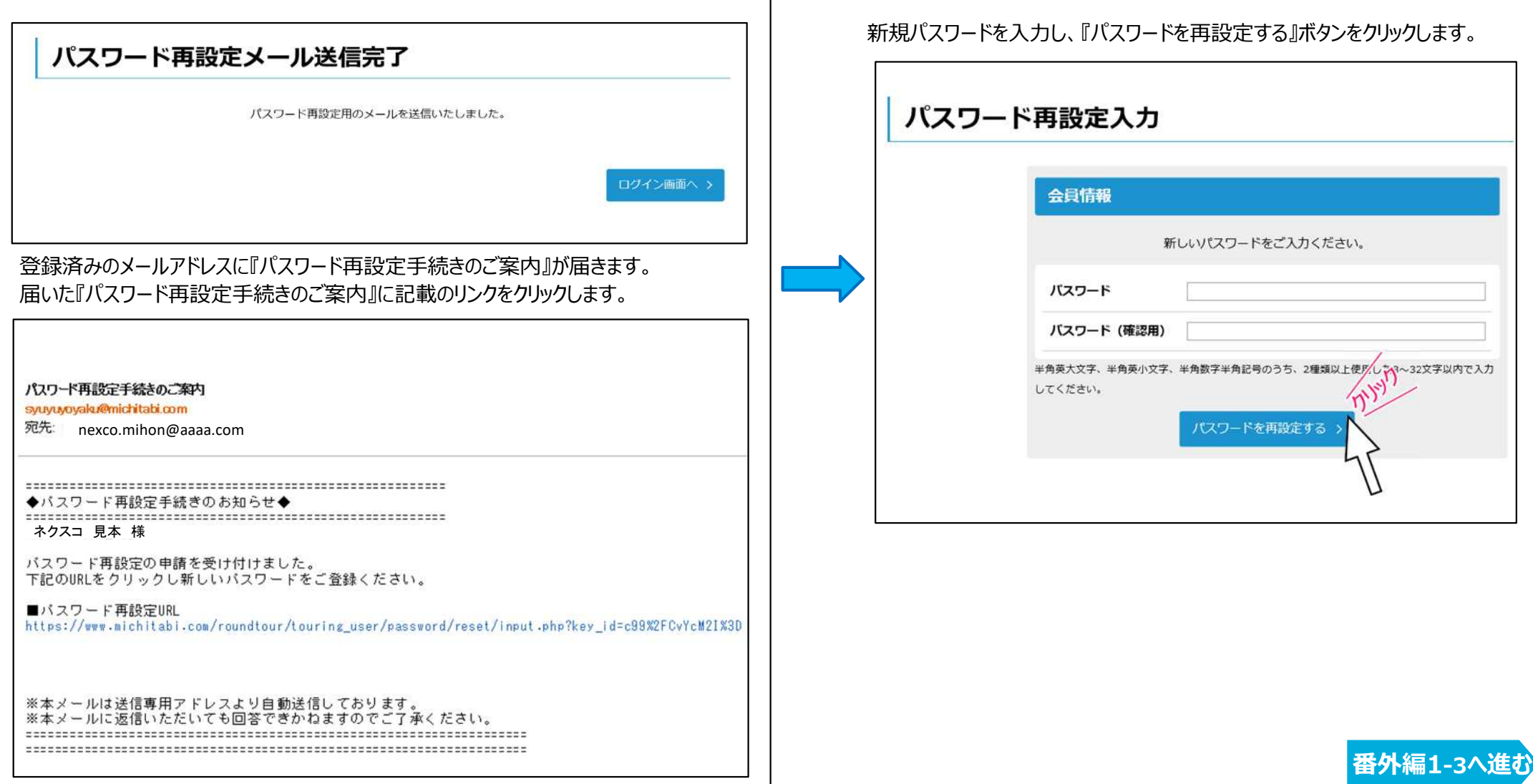

このPDFからはお申し込み操作はできません。 PDFをプリントアウトしたもの等をご覧になりながら、 ウェブブラウザ(Microsoft Edgeなど)を 操作してお申し込みいただきますようお願いします。

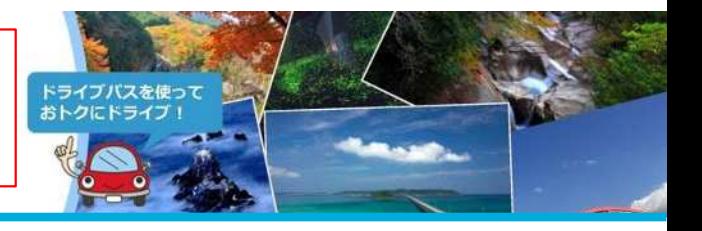

### **ツーリングプラン会員ログイン パスワードが分からない・忘れた場合(3/3) 番外編 1-3**

本ページは、STEP7でパスワードが分からない・忘れたためツーリングプラン会員ログインがお済みでない方向けに、パスワードの再設定方法を記載しています。 (STEP7でログインが完了した方[はSTEP9‐1](#page-12-0)へお進みください。)

パスワードの再設定が完了です。『ログイン画面へ』をクリックしてください。(STEP7のログイン画面に戻りますので、引き続きコースの申し込みを行ってください。)

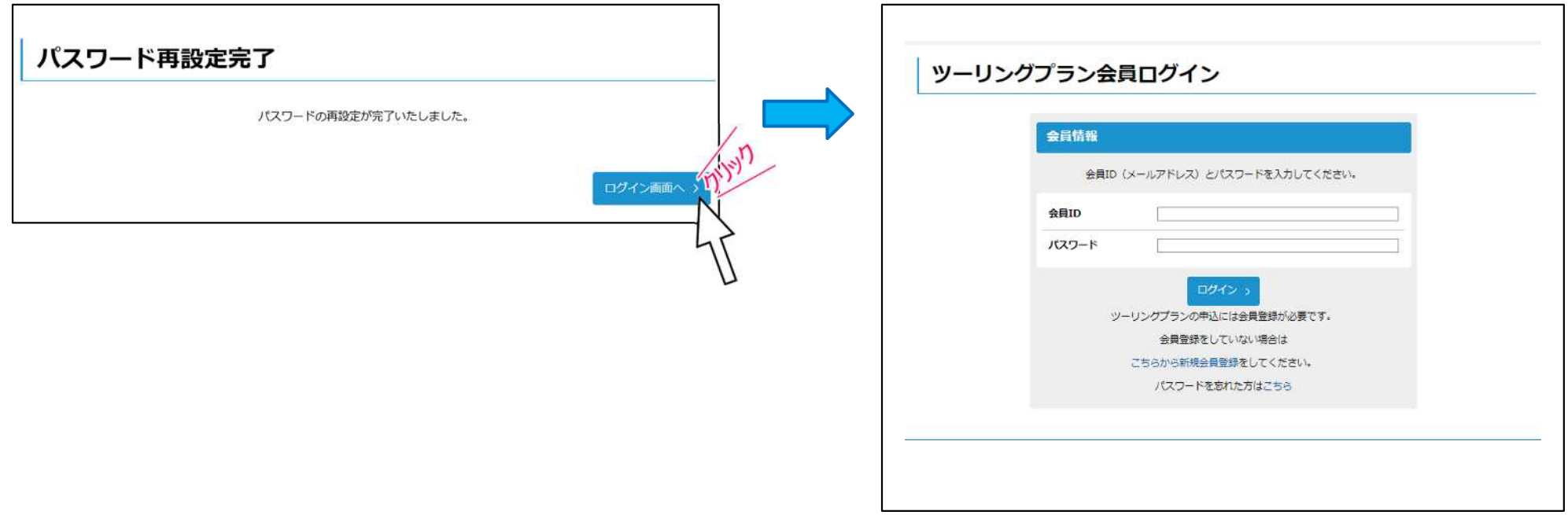

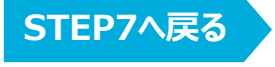